# **EXAMAHA**

# RIVAGE PM Editor インストールガイド

# ソフトウェアのご使用条件

弊社では本ソフトウェアのお客様によるご使用およびお客様へのアフターサービスについて、<ソフトウェア使用許諾契約>を設けさせてい ただいており、お客様が下記条項にご同意いただいた場合にのみご使用いただけます。

本ソフトウェアのダウンロード、インストール、コピー、その他のご使用をされた場合には下記条項にご同意いただけたものとさせていただ きますので、下記条項を充分お読みください。ご同意いただけない場合は、ダウンロード、インストール、コピー、その他のご使用をおやめ ください。すでにダウンロードやインストールをしたが、下記条項にご同意いただけないという場合には、速やかに本ソフトウェアを削除し てください。

#### **ソフトウェア使用許諾契約**

#### 1. 著作権および使用許諾

弊社はお客様に対し、ソフトウェアプログラムおよびデータファイル(以下「本ソフトウェア」といいます。)を使用する権利を許諾します。 本契約条項は、今後お客様に一定の条件付きで配布され得る本ソフトウェアのバージョンアッププログラム、データファイルにも適用される ものとします。本ソフトウェアの権利およびその著作権は、弊社または弊社のライセンサーが有します。本ソフトウェアの使用によって作成 されたデータの権利はお客様が取得しますが、本ソフトウェアは、関連する著作権法規のもとで保護されています。

- お客様のコンピューターにおいて使用することができます。
- バックアップが許されているものは、バックアップをとる目的でのみ、機械で読み取れる形式での本ソフトウェアのコピーを作成する こと ができます。ただし、そのバックアップコピーには本ソフトウェアに表示されている弊社の著作権の表示や他の権利帰属について の説明文 もコピーしてください。
- お客様は、本ソフトウェアを使用する権利を第三者に譲渡することができますが、それは、お客様が本ソフトウェアのコピーを保持せ ず、 かつ譲受人が本契約条項に同意する場合に限られます。

#### 2. 使用制限

(1) 本ソフトウェアの使用にあたっては、次のことを遵守してください。

- 本ソフトウェアには著作権があり、その保護のため、お客様が本ソフトウェアを逆コンパイル、逆アセンブル、リバース・エンジニア リング、またはその他のいかなる方法によっても、人間が感得できる形にすることは許されません。
- 本ソフトウェアの全体または一部を複製、修正、改変、賃貸、リース、頒布または本ソフトウェアの内容に基づいて二次的著作物をつ くることは許されません。
- 本ソフトウェアをネットワークを通して別のコンピューターに伝送したり、ネットワークで他のコンピューターと共有することは許さ れません。
- 本ソフトウェアを使用して、違法なデータや公序良俗に反するデータを配信することは許されません。
- 弊社の許可無く本ソフトウェアの使用を前提としたサービスを立ち上げることは許されません。

(2) 楽曲用MIDIデータ等、本ソフトウェアにより使用または入手できる著作権曲については次のことを遵守してください。

- 本ソフトウェアの使用によって得られたデータを著作権者の許可なく営業目的で使用することは許されません。
- 本ソフトウェアの使用によって得られたデータを著作権者の許可なく複製、転送または配信したり、または不特定多数にむけて再生お よび演奏することは許されません。
- 本ソフトウェアの使用によって入手できるデータの暗号を著作権者の許可無く解除したり、電子透かしを改変したりすることは許され ません。

#### 3. 終了

本契約はお客様が本ソフトウェアをお受け取りになった日に発効します。本契約は、お客様が著作権法または本契約条項に1つでも違反された ときは、弊社からの終了通知がなくても自動的に終了するものとします。その場合には、ただちに本ソフトウェアとそれに関するドキュメン テーション、およびそれらのコピーをすべて廃棄しなければなりません。

#### 4. 本ソフトウェアに関する保証

本ソフトウェアのご使用についての一切のリスクはお客様のご負担となります。本ソフトウェアの商品性、特定の目的への適合性、第三者の 権利を侵害しないことの保証は明示であると黙示であるとを問わず、一切いたしません。特にお客様の目的に適合することや、ソフトウェア の操作が中断されないことやソフトウェアの欠陥や瑕疵が修正されることの保証はいたしません。

#### 5. 責任の制限

弊社の義務は、お客様に本契約条項の条件で本ソフトウェアの使用を許諾することがすべてです。弊社は、本ソフトウェアの使用、誤用また はそれを使用できなかったことにより生じた直接的、派生的、付随的または間接的損害(データの破損、営業上の利益の損失、業務の中断、営 業情報の損失などによる損害を含む)については、通常もしくは特別の損害に拘わらず、たとえそのような 損害の発生の可能性について予め知 らされた場合でも、一切責任を負いません。すべての損害、損失、契約や違法行為等に対する訴訟申立てについて、いかなる場合も、お客様 に対する弊社の責任は、お客様がソフトウェアの購入のために支払った金額を越えることはありません。

#### 6. 第三者のソフトウェア

弊社は、本ソフトウェアとともに、第三者のプログラム、データファイルおよびそれに関するドキュメンテーション(以下「第三者ソフトウェ ア」といいます)を提供する場合があります。別の規定に従い取り扱われるべき旨の記載が、本ソフトウェア付随のマニュアルに記載されてい る場合には、本契約条項にかかわらず、その別の規定に従い取り扱われるものとし、弊社によるアフターサービスおよび保証などについては、 以下の規定が適用されるものとします。

- 弊社は、第三者ソフトウェアに関しての操作方法、瑕疵その他に関してアフターサービスを提供するものではありません。
- 弊社は、明示であると黙示であるとを問わず、第三者ソフトウェアの商品性、および特定目的に対する適合性の保証その他一切の保証をい たしません。第三者ソフトウェアの使用もしくは機能から生じるすべての危険は、お客様の負担となります。
- 弊社は、第三者ソフ卜ウェアの使用、誤用、またはそれを使用できなかったことにより生じた直接的、派生的、付随的または間接的損害 (データの破損、営業上の利益の損失、業務の中断、営業情報の損失などによる損害を含む)については、通常もしくは特別の損害に拘わら ず、たとえそのような損害の発生があることについて予め知らされた場合でも、一切責任を負いません。

#### 7. 一般事項

本契約条項は、弊社の権限ある者の署名のある書面によらない限り、改訂することはできません。本契約条項は、日本法の適用を受け、日本 法に基づいて解釈されるものとします。本契約に関し紛争が生じた場合には東京地方裁判所を専属管轄裁判所とします。

## ご注意

- このソフトウェアおよびインストールガイドの著作権はすべてヤマハ株式会社が所有します。
- 巻頭にこのソフトウェアのご使用条件が表示されます。このソフトウェアをインストールする際に、必ずこのご使用条件をお読みください。
- このソフトウェアおよびインストールガイドの一部または全部を無断で複製、改変することはできません。
- このソフトウェアおよびインストールガイドを運用した結果およびその影響については、一切責任を負いかねますのでご了承ください。
- アプリケーションのバージョンアップなどに伴うシステムソフトウェアおよび一部の機能や仕様の変更については、下記URLをご参照くだ さい。
	- https://www.yamaha.com/proaudio/
- このインストールガイドに掲載されているイラストや画面は、すべて操作説明のためのものです。したがって、実際の仕様と異なる場合が あります。
- 市販の音楽/サウンドデータは、著作権法上問題にならない場合を除いて、権利者に無断で複製または転用することが禁じられています。
- Windowsは、米国Microsoft Corporationの米国およびその他の国における登録商標です。
- MacまたはmacOSは、米国および他の国々で登録されたApple Inc.の商標です。
- その他、本書に記載されている会社名および商品名等は、各社の登録商標または商標です。
- 説明のための画像は、Windows版を使用しています。

## お知らせ

• このソフトウェアでは、一部にオープンソースソフトウェアを使用しています。各ソフトウェアの使用許諾については、About画面をご覧 ください。

# RIVAGE PM Editorについて

RIVAGE PM Editor (以降PM Editor)は、コンピューター上でRIVAGE PMシステムの設定をあらかじめ準備し たり(オフラインエディット)、RIVAGE PMシステムの監視・操作(オンラインモニタリング/オペレーション)を行 なうためのソフトウェアです。

RIVAGEシリーズのコントロールサーフェスとPM Editor用コンピューターをRIVAGE PMシステムに同時接続 し、両方からシステムのコントロールができます。もし、コントロールサーフェスにトラブルが発生し、システム のコントロールを続行できなくなったときでも、PM Editorを使用してRIVAGE PMシステムのミキシングパラ メーターを操作できます。

## 使用上のご注意

- PM Editor V2.0未満は1システムにつき1つまで、V2.0以降は1システムにつき2つまで使用可能です。使用 可能な台数を超えるコンピューターを接続しないようにしてください。
- 1システムに2つのPM Editorを使用する場合は、コンピューターをDSPエンジンとコントロールサーフェスの それぞれのNETWORK端子に接続するか、スイッチングハブを経由で接続してください。
- PM EditorをDSP-R10/CSD-R7と同期するとそれまで有効だったRECALL UNDOはクリアされます。

## ソフトウェアを使用するまでの流れ

## Step 1 インストールとネットワーク設定

- **1** お使いのコンピューターで、PM Editorが動作することを確認します。[\(4ページ\)](#page-3-0)
- **2** PM Editorをインストールします。[\(4ページ\)](#page-3-1)
- **3** ネットワーク設定を行ないます。[\(5ページ\)](#page-4-0)

## Step 2 接続と起動

RIVAGE PMシステムにコンピューターを接続し、PM Editorを起動します。[\(6ページ\)](#page-5-0)

PM Editorは、コントロールサーフェスのタッチスクリーンと同様の機能があります。 上記以外の操作については、RIVAGE PMシリーズのオペレーションマニュアルをご参照ください。 RIVAGE PMシリーズのオペレーションマニュアルは、下記URLからダウンロードできます。

https://www.yamaha.com/proaudio/

# インストールとネットワーク設定

## <span id="page-3-0"></span>ソフトウェアの動作環境

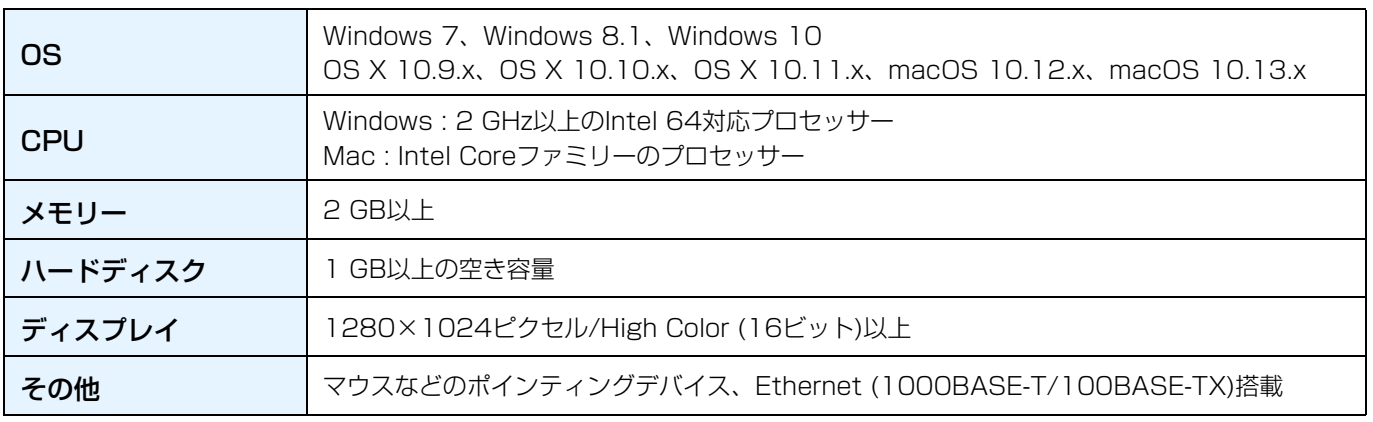

**NOTE** 上記の動作環境は、PM Editor V2.0.2に対するものです。 お使いのコンピューターによっては、動作環境以上の条件を必要とする場合があります。 ソフトウェアの最新バージョン、および動作環境については、下記URLに最新情報が掲載されています https://www.yamaha.com/proaudio/

## <span id="page-3-1"></span>PM Editorのインストール

PM Editorを以下の手順でインストールします。 PM Editorを使用するために、その他のソフトウェアをインストールする必要はありません。

**1** ダウンロードした圧縮ファイルの展開先にある「setup.exe」(Windows)または「Yamaha RIVAGE PM Editor Vx.x.x.pkg」(Mac)をダブルクリックします。

PM Editorのセットアップダイアログが表示されます。

**NOTE** • x.x.xはファームウェアバージョンを表わします。 • 「ユーザーアカウント制御」画面が表示された場合は、[続行(C)]または[はい(Y)]をクリックします。

**2** 画面の指示に従ってインストールします。

## <span id="page-4-0"></span>ネットワーク設定

PM Editorをインストールしたコンピューターを、RIVAGE PMシステムに接続するためには、コンピューター のネットワーク設定が必要です。以下のとおり行なってください。

#### **コンピューターのTCP/IPの設定**

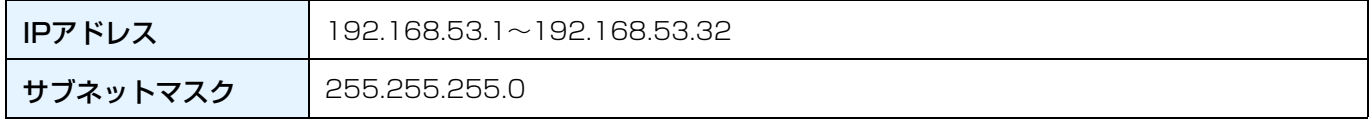

### **コンピューターの設定手順**

#### Windowsの場合

- **1** [コントロールパネル] → [ネットワークと共有センター ]または[ネットワークの状態とタスクの表示]をクリッ クまたはダブルクリックします。 「ネットワークと共有センター」が表示されます。
- **2**「ネットワークと共有センター」の左側の「タスク」一覧の中から[ネットワーク接続の管理]または[アダプ ターの設定変更]をクリックし、[ローカルエリア接続]をダブルクリックします。 「ローカルエリア接続の状態」ダイアログボックスが表示されます。 「ローカルエリア接続のプロパティ」ダイアログボックスが表示されたときは、手順4に進みます。
- **3** [プロパティ ]をクリックします。 「ローカルエリア接続のプロパティ」ダイアログボックスが表示されます。
- **4** [インターネットプロトコルバージョン4 (TCP/IPv4)]を選択して、[プロパティ ]をクリックします。 「インターネットプロトコルバージョン4 (TCP/IPv4)のプロパティ」ダイアログボックスが表示されます。
- **5** [次のIPアドレスを使う(S)]をクリックします。
- **6** [IPアドレス]にコンピューターのIPアドレス、[サブネットマスク]に接続するサブネットのサブネットマスク を入力します。
- **7** [OK]をクリックします。
- **8** コンピューターを再起動します。

**NOTE** 手順の途中で「ユーザーアカウント制御」ダイアログボックスが表示されたときは、[続行(C)]をクリックします。

#### Macの場合

- **1** [システム環境設定] → [ネットワーク]をクリックします。 「ネットワーク」画面が表示されます。
- **2** デバイスと接続するサービスをクリックします。 Mac内蔵のEthernet端子を使用する場合は、[Ethernet]をクリックしてください。
- **3**「IPv4の設定」で「手入力」を選択します。
- **4** [IPアドレス]にコンピューターのIPアドレス、[サブネットマスク]に接続するサブネットのサブネットマスク を入力します。
- **5** [適用]をクリックしてから、「ネットワーク」画面を閉じます。

## 接続と起動

<span id="page-5-0"></span>**1** PM Editor用コンピューターを RIVAGE PMシステムにイーサネットケーブルで接続します。

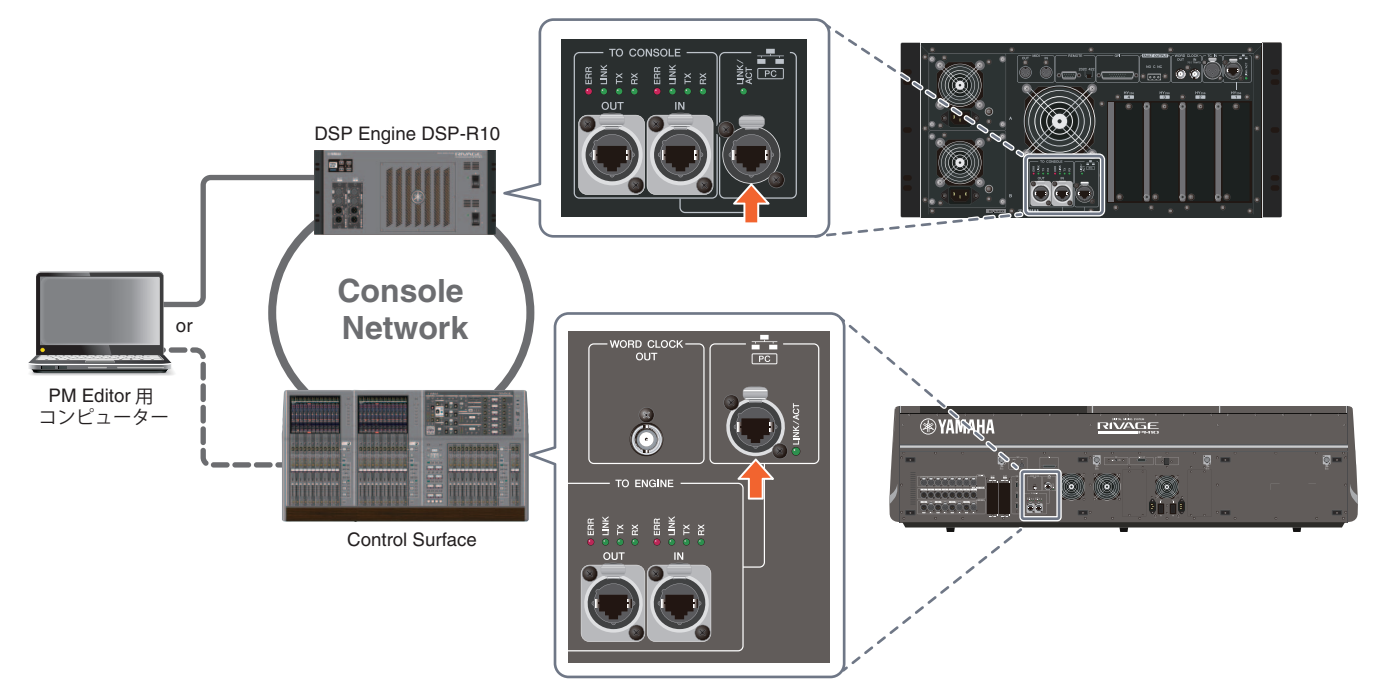

PM EditorがインストールされているコンピューターをDSPエンジンに接続します。DSPエンジンに接続する場合 は、TO CONSOLE端子の横にあるNETWORK端子(PC)に接続してください。HYカードスロットの上にある NETWORK端子には接続しないでください。

なお、コントロールサーフェスのNETWORK端子に接続することもできます。PM10システムの場合、コントロー ルサーフェスの電源がオフになるとDSPエンジンと接続が切れ通信できなくなりますのでご注意ください。

**NOTE** • PM Editor V2.0未満は1システムにつき1つまで、V2.0以降は1システムにつき2つまで使用可能です。使用可能な台数を 超えるコンピューターを接続しないようにしてください。

• 1システムに2つのPM Editorを使用する場合は、コンピューターをDSPエンジンとコントロールサーフェスのそれぞれの NETWORK端子に接続するか、2台のコンピューターをスイッチングハブ経由で接続してください。

## **2** PM Editorを起動します。

RIVAGE PM Editor

Windows 7の場合: [スタート] → [すべてのプログラム] → [RIVAGE PM Editor] Windows 8.1/Windows 10の場合:「スタート画面」で[RIVAGE PM Editor]のタイルをクリック Macの場合: [アプリケーション]を開き、[RIVAGE PM Editor]をダブルクリック

**NOTE** 「ユーザーアカウント制御」ダイアログボックスが表示されたときは、[はい(Y)]をクリックします。

起動後、接続を行なうためのポップアップ画面が表示されます。 MIXER TYPEを選択し、[Connect]ボタンをクリックして、PM Editorを 起動します。

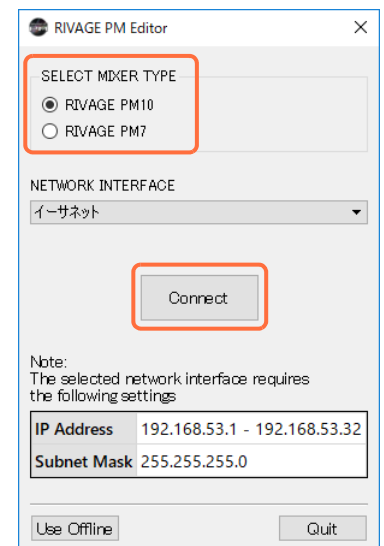

# ソフトウェアのアンインストール(アプリケーションの削除)

## Windowsの場合

PM Editorのアンインストールはコントロールパネルから実行します。

[コントロールパネル] → [プログラムと機能]または[プログラムのアンインストール]で、削除したい項目を選択 し、[アンインストールと変更]をクリックします。ダイアログが表示されますので、画面の指示に従って削除を実 行してください。

「ユーザーアカウント制御」画面が表示された場合は、[続行]または[はい]をクリックしてください。

## Macの場合

インストーラーに同梱されている「Uninstall RIVAGE PM Editor.app」をダブルクリックします。 以降、画面の指示に従って削除を実行してください。

# 困ったときは

## **RIVAGE PMシステムと接続できない**

● ネットワークケーブルは正しく接続されていますか? コンピューターとRIVAGE PMシステムをイーサーネットケーブルで直接接続してください。 適切な端子に接続しているか 確認してください。コントロールサーフェスとDSP-R10のどちらか片方に接続してください。(両方に接続しないでくだ さい。).......................................................................................................................................................................................... [6ページ](#page-5-0) ● セキュリティーソフトが常駐していませんか?

アンチウィルス/セキュリティーソフトウェアに付属のファイアーウォール機能が有効に設定されている場合、正常に通信 できない場合があります。

## ● ネットワーク設定は正しいですか? コンピューターの設定を確認してください。.......................................................................................................................... [5ページ](#page-4-0)

#### ● MIXER TYPEの選択が間違っていませんか? 正しいMIXER TYPEを選択後、[Connect]ボタンをクリックください。......................................................................... [6ページ](#page-5-0)

#### ヤマハ プロオーディオ ウェブサイト https://www.yamaha.com/proaudio/

ヤマハダウンロード http://download.yamaha.com/

> Manual Development Group © 2015 Yamaha Corporation 2018年2月発行 MW-C0